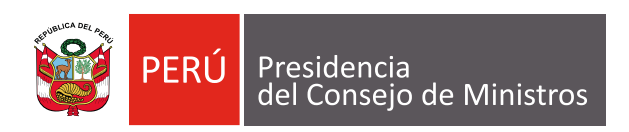

# **MANUAL DE USUARIO** MANUAL DE USUARIO

## **APLICATIVO INFORMÁTICO "REGISTRO DE LICENCIAS DE FUNCIONAMIENTO"** APLICATIVO INFORMÁTICO "REGISTRO DE LICENCIAS DE FUNCIONAMIENTO"

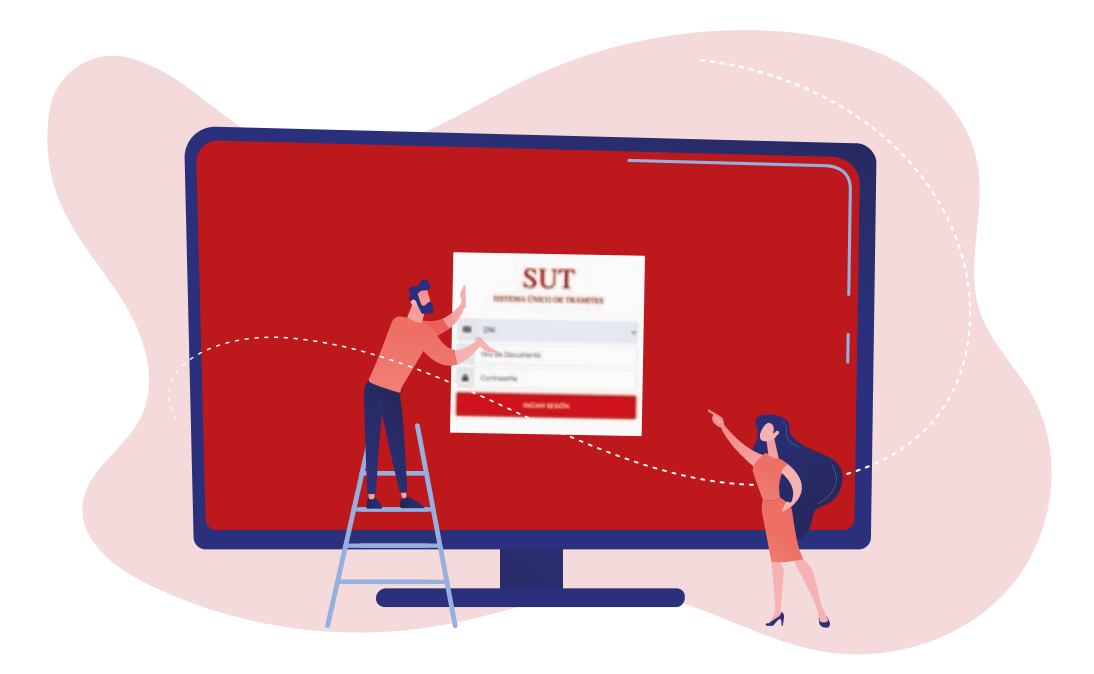

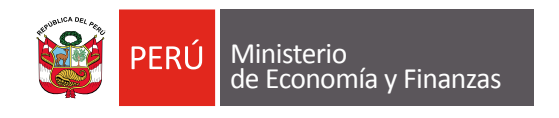

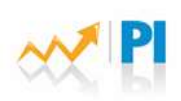

Programa de Incentivos a la Mejora de la Gestión Municipal

## Tabla de contenido

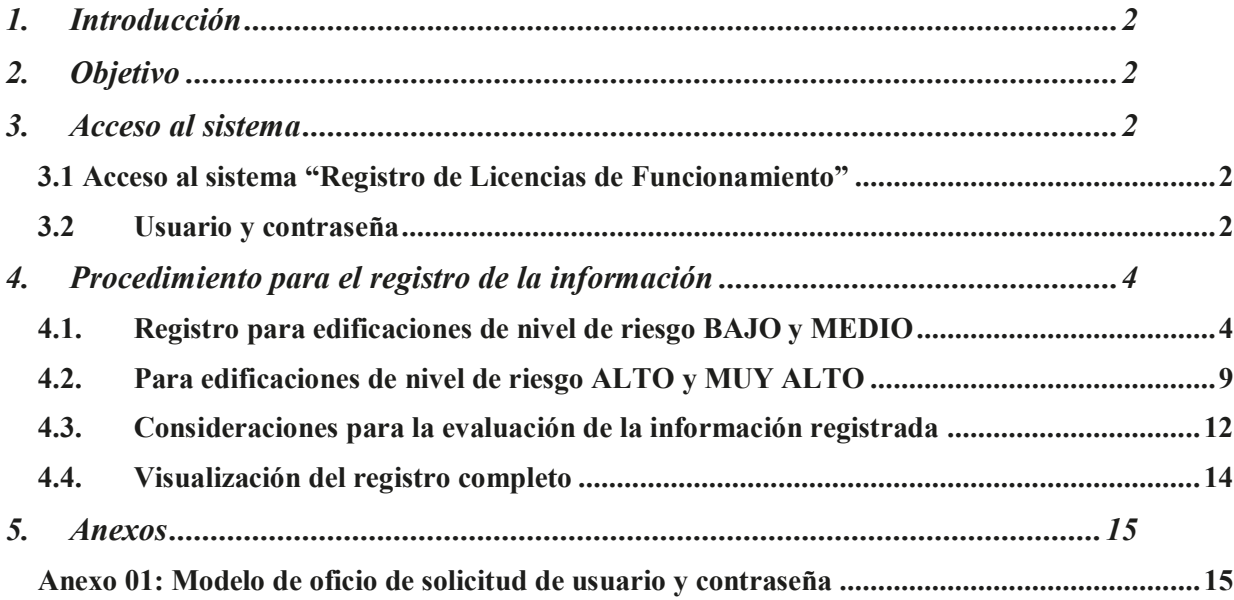

## 1. Introducción

El siguiente manual presenta las funcionalidades y uso del Sistema Informático "Registro de Licencias de Funcionamiento", desarrollado por la Secretaría de Gestión Pública de la Presidencia del Consejo de Ministros con la finalidad de permitir a los usuarios autorizados en las Municipalidades, el registro de la información de solicitudes de licencia de funcionamiento recibidas, emitidas y notificadas, (incluyendo la información de la Inspección Técnica de Seguridad en Edificaciones ITSE).

## 2. Objetivo

Constituir una herramienta de apoyo que brinde orientación al usuario autorizado en las Municipalidades sobre los pasos a seguir para el adecuado registro de la información de las solicitudes de licencia de funcionamiento recibidas, emitidas y notificadas, de acuerdo a lo establecido en el Cuadro de Actividades de la Meta "Mejora de la competitividad local para el fomento de negocios" del Programa de Incentivos a la Mejora de la Gestión Municipal 2021.

## 3. Acceso al sistema

#### 3.1 Acceso al sistema "Registro de Licencias de Funcionamiento"

Se realiza a través de la URL\_ http:\ **sut.pcm.gob.pe**

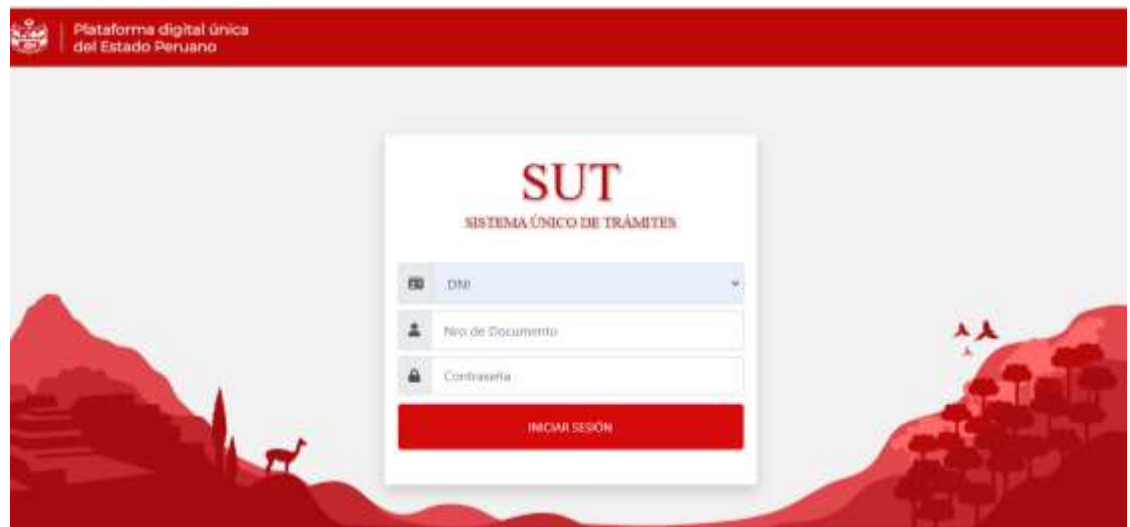

#### 3.2Usuario y contraseña

Una vez en la pantalla de inicio, ingresar el usuario y contraseña.

La Secretaría de Gestión Pública (SGP) entrega un único usuario y contraseña para el acceso al Sistema "Registro de Licencias de Funcionamiento", el cual es asignado a un servidor público designado como administrador de la cuenta mediante oficio por el área encargada de la implementación de la Meta 7.

Si aún no cuenta con usuario autorizado, debe solicitar a la SGP, para lo cual deben remitir un oficio con los datos personales del administrador, según el modelo establecido en el Anexo 01 del presente manual. Dicho oficio debe estar firmado por el Subgerente de Licencia de Funcionamiento (o quien haga sus veces) y debe ser remitido al correo: consultasmeta7@pcm.gob.pe.

En el oficio se deben consignar los siguientes datos del administrador: nombres y apellidos completos, número de DNI, unidad de organización, cargo, correo electrónico, teléfono y anexo.

La SGP, mediante correo electrónico, remite el usuario, contraseña y ruta de acceso al aplicativo en el plazo de un (01) día hábil de recibido el oficio.

Para acceder, el administrado deberá ingresar su usuario que es su número de documento de identidad y contraseña asignada por la SGP.

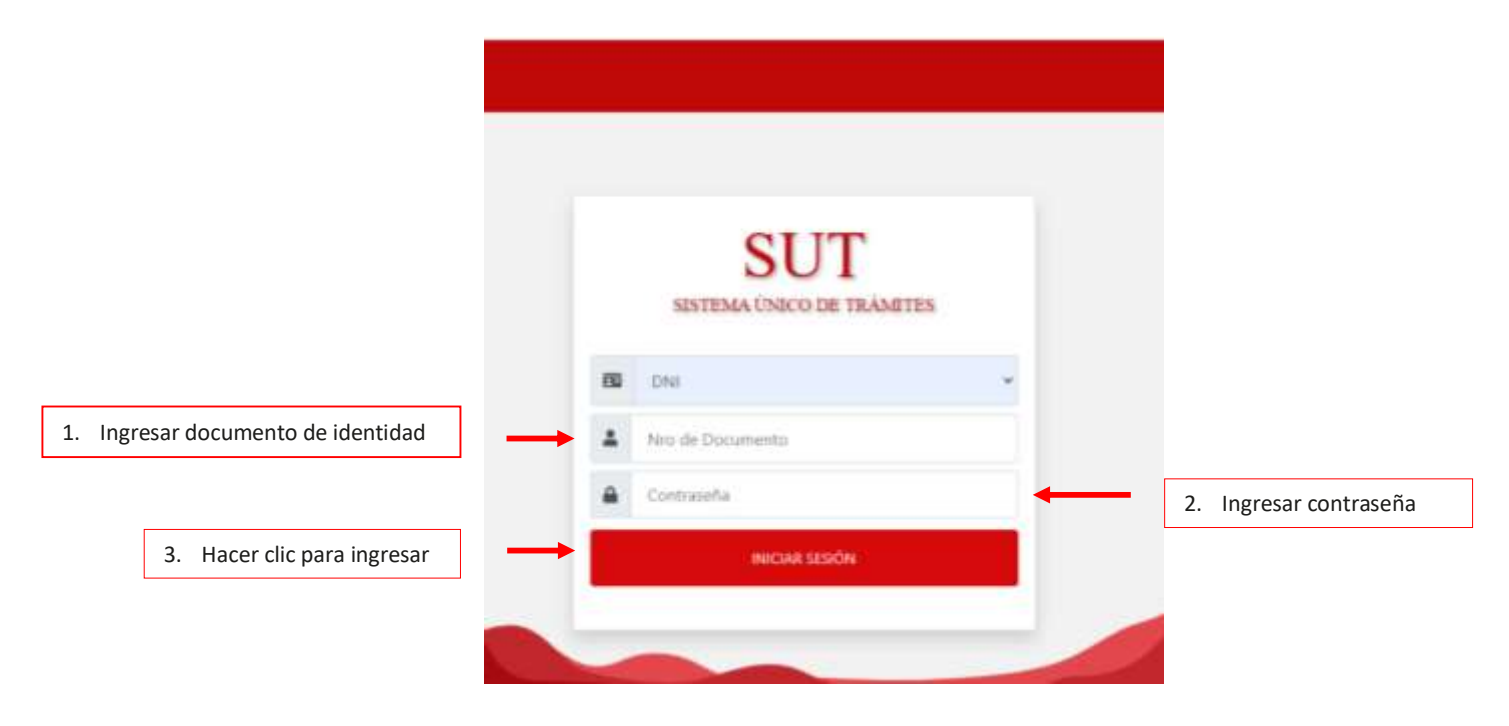

#### **Nota**

El usuario y contraseña es único, sin embargo, esta información puede ser utilizada a la vez por otros usuarios para registrar en paralelo la información, bajo responsabilidad de la municipalidad.

En caso la municipalidad cambie de responsable y quiera un nuevo acceso al aplicativo, debe remitir el mismo oficio, con los datos de la nueva persona responsable, explicando las razones del cambio.

## 4. Procedimiento para el registro de la información

El primer paso para el registro de las solicitudes de licencias de funcionamiento es seleccionar el período de evaluación y tras dar clic en "Nuevo" se mostrará una ventana que permite iniciar con el registro de cada expediente de licencia de funcionamiento. Siempre que se registre una nueva licencia de funcionamiento se debe seguir este proceso. El registro de las solicitudes de licencia de funcionamiento debe ser diario, por ello, el aplicativo estará activo todos los días durante el desarrollo de la meta, conforme el trámite se desarrolle se registra la información, hasta su conclusión.

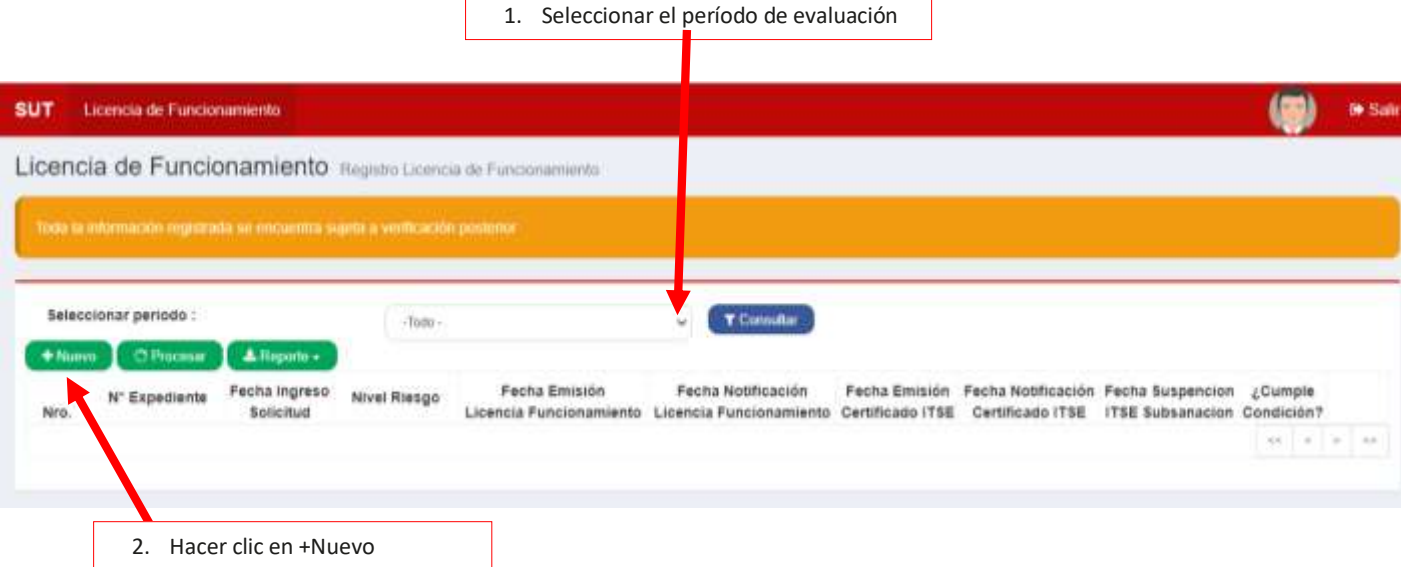

#### 4.1. Registro para edificaciones de nivel de riesgo BAJO y MEDIO

El primer paso es identificar en el aplicativo el nivel de riesgo, asignada al expediente según evaluación de la matriz de riesgo. Posteriormente se registra la información de las pestañas en el siguiente orden:

- 1. Datos generales
- 2. Nivel de riesgo
- 3. Datos Licencia de Funcionamiento
- 4. Datos ITSE

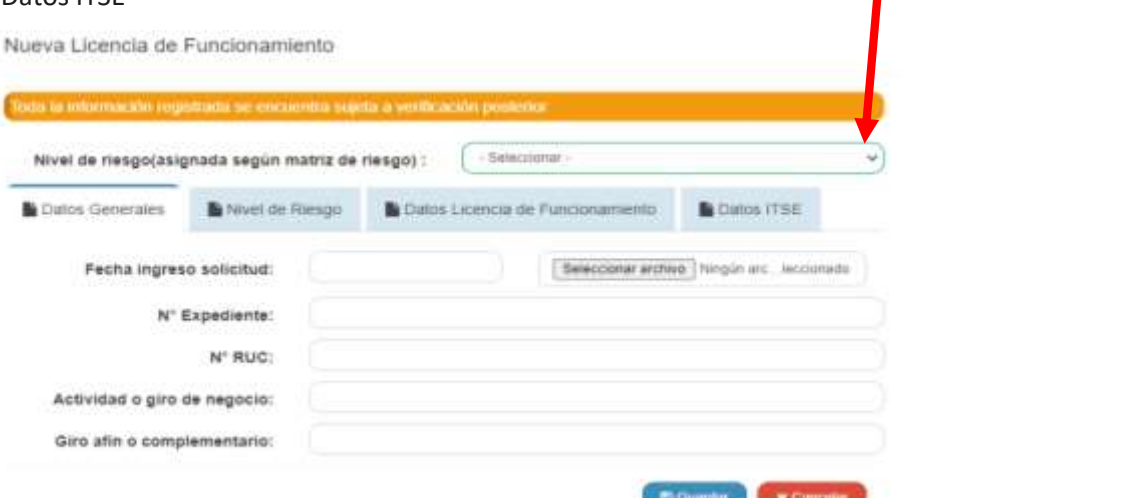

Seleccionar el nivel de riesgo: bajo o medio

I

#### a) Pestaña "Datos generales", registrando la información solicitada:

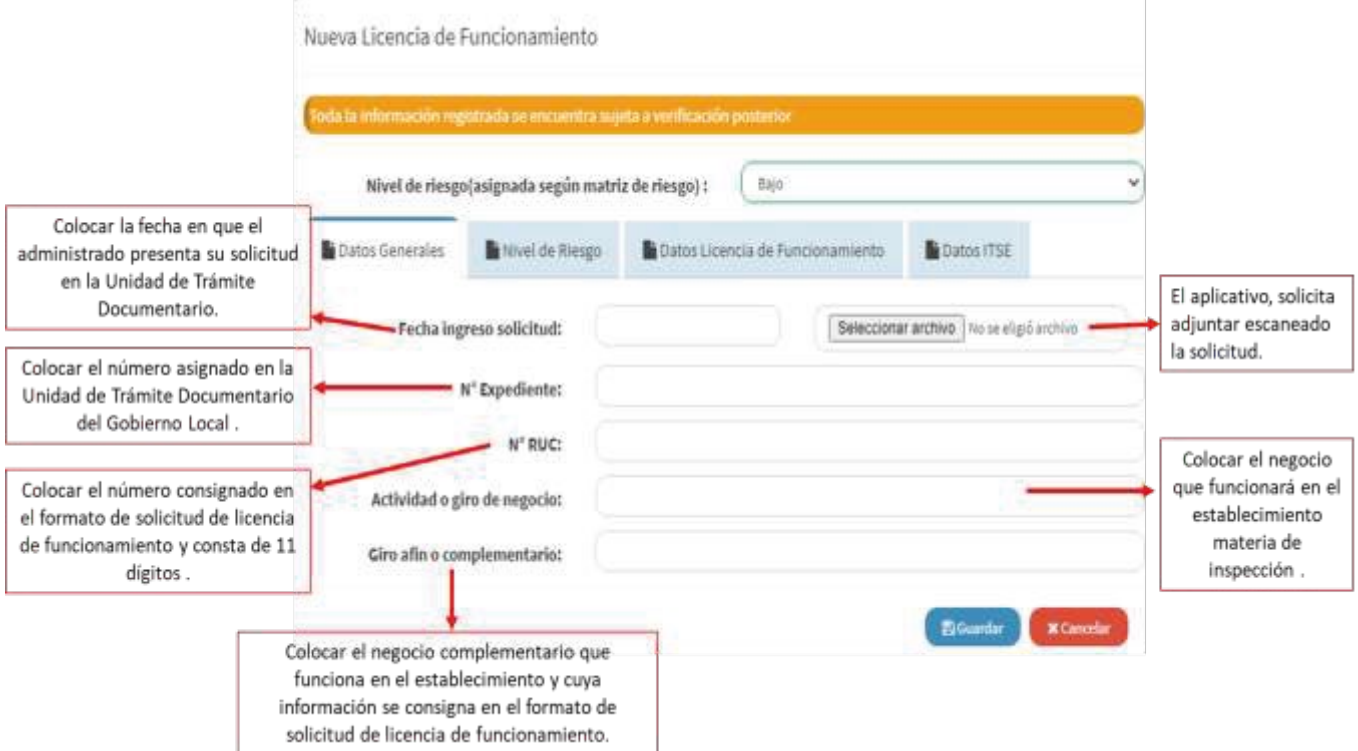

#### **¿Las licencias de funcionamiento temporales y las transferencias de licencias ingresan a la evaluación de la meta?**

Las licencias de funcionamiento que ingresan a la evaluación de la meta son aquellas en las que se realiza el proceso general, es decir, en las que se realiza la Inspección Técnica de Seguridad en Edificaciones (ITSE).

En el caso de las licencias de funcionamiento temporales, si bien se solicitan para un tiempo definido, se debe realizar todo el proceso según el nivel de riesgo que corresponda, por lo tanto, ingresan a la evaluación de la meta.

En el caso de transferencias, estas son licencias automáticas, es decir, se transfieren siempre que no cambie el giro de negocio y la zonificación, por lo tanto, no ingresan a la evaluación de la meta.

#### **¿En caso los administrados solo soliciten certificado ITSE, estas ingresan a la evaluación de la meta?**

En la meta ingresan las inspecciones técnicas de seguridad en edificaciones que son parte del proceso de licencia de funcionamiento, por lo tanto, si solo es certificado ITSE no ingresa a la meta.

#### **Notas:**

- Si en la solicitud de licencia de funcionamiento no se indicó giro a fin o complementario, se coloca en el campo que corresponde un guion (-).
- En el campo "Seleccionar archivo", se debe adjuntar la Solicitud de Licencia de Funcionamiento con carácter de Declaración Jurada, en versión pdf.
- Para guardar la información del campo "Datos Generales" se debe registrar también el campo de "Nivel de Riesgo", de lo contrario la información previamente registrada no se guardará.
	- b) Se continúa con la pestaña "Nivel de riesgo", registrando la información solicitada:

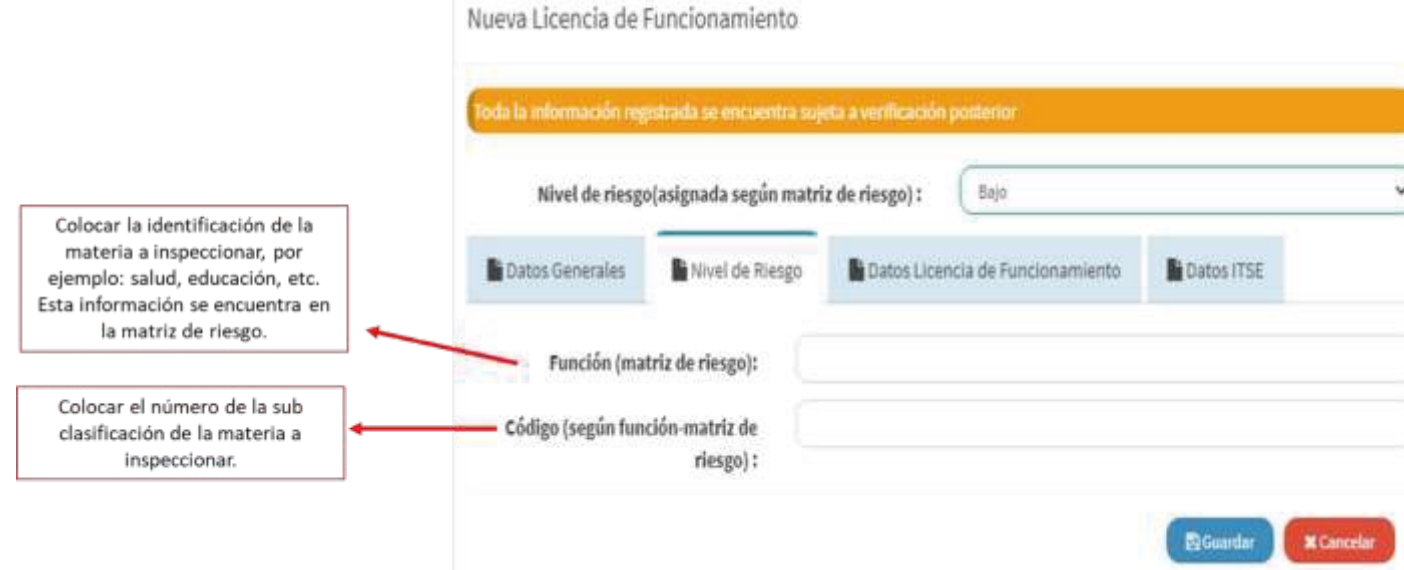

La información del nivel de riesgo se obtiene de la clasificación del nivel de riesgo del establecimiento objeto de inspección, que se realiza previo al ingreso de la solicitud y se adjunta al mismo, conforme a lo establecido en el artículo 19 del Decreto Supremo Nº 002-2018-PCM que aprueba el Nuevo Reglamento de Inspecciones Técnicas de Seguridad en Edificaciones. En los campos se traslada la información de la matriz, por ejemplo: Función (matriz de riesgo): 2. Encuentro Código (según función-matriz de riesgo): 2.1

Una vez seguro de la información, darle clic a "Guardar" para pasar a la siguiente pestaña.

#### **Nota:**

- Los campos siguientes "Datos de Licencia de Funcionamiento" y "Datos ITSE" se registran de manera progresiva conforme se va desarrollando el trámite.
- Cuando en los siguientes días se continúe con el registro de los demás campos, se ingresa al aplicativo, se ubica el expediente y se da clic en "editar".

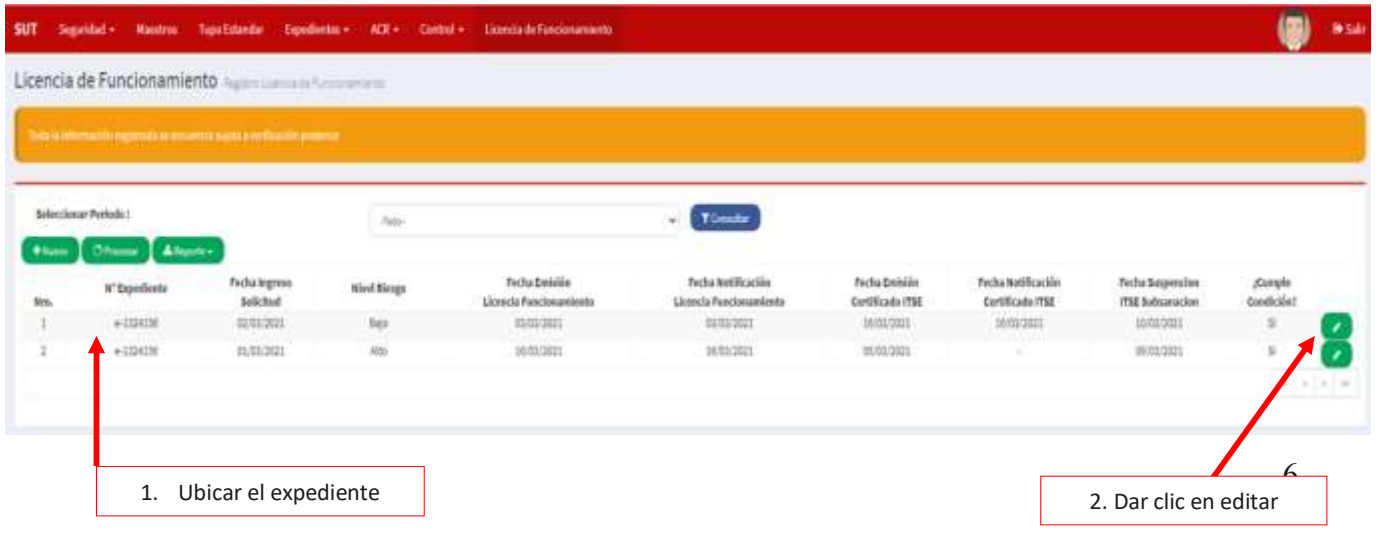

c) Se continúa con la pestaña "Datos Licencia de Funcionamiento", registrando la información solicitada:

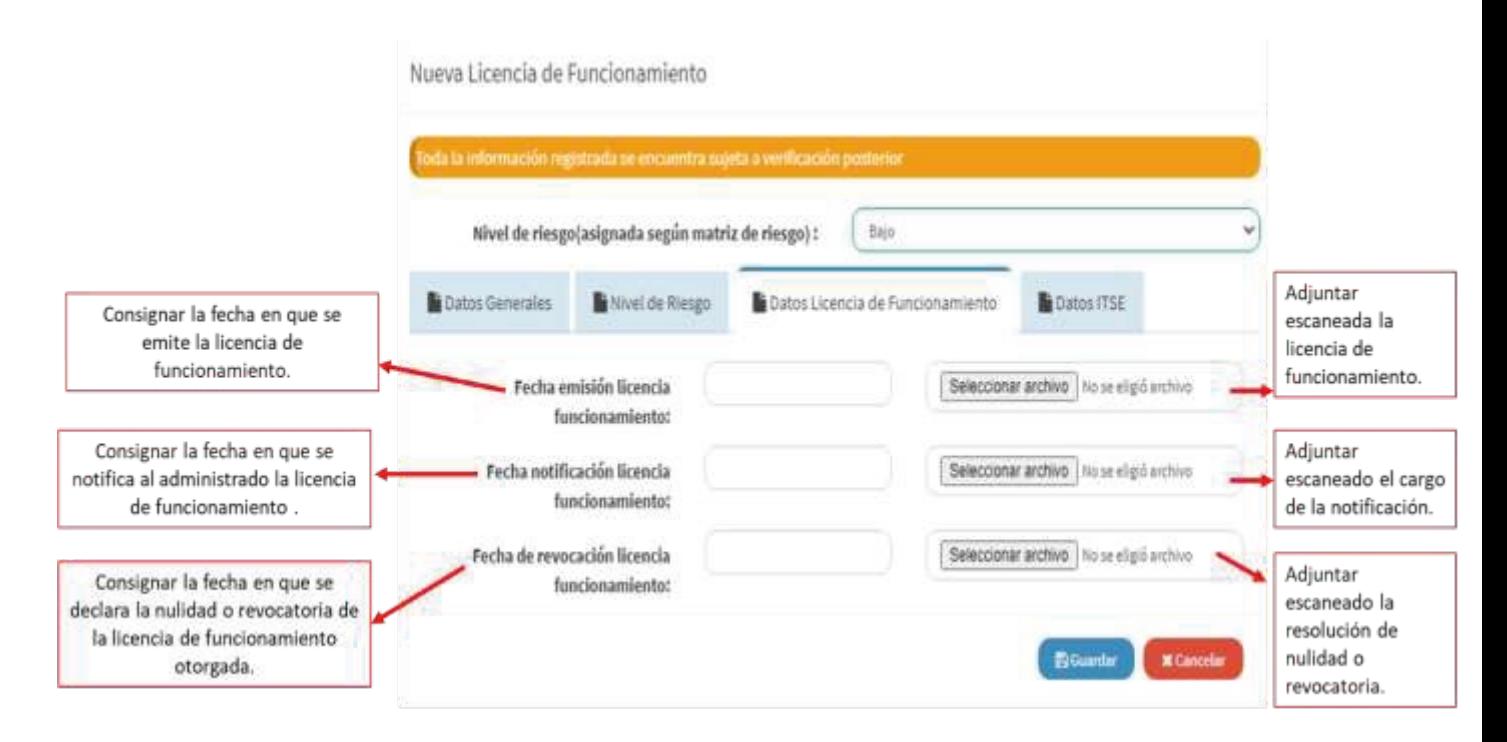

#### **1. Fecha de emisión de licencia de funcionamiento**

Para el registro tener en cuenta que la fecha para la emisión y notificación de la licencia de funcionamiento es de 2 días hábiles contados desde la presentación de la solicitud.

Por ejemplo, si la solicitud se ingresó el lunes 8 de marzo, el plazo para la emisión y notificación vence el martes 9 de marzo.

Luego, adjuntar la licencia de funcionamiento emitida en versión pdf.

#### **2. Fecha de notificación de licencia de funcionamiento**

Se consigna la fecha en la que se notificó la licencia de funcionamiento, y se adjunta el documento que compruebe el acuse de recibo de dicha notificación, conforme a lo establecido en el artículo 20 del Texto Único Ordenado (TUO) de la Ley 2744, Ley del Procedimiento Administrativo General.

Se recuerda que el plazo para la notificación es de 2 días hábiles contados desde la presentación de la solicitud.

Luego, adjuntar el documento en versión pdf.

#### **¿Qué sucede si la notificación se realiza por correo electrónico o WhatsApp?**

En ambos casos, si el administrado ha solicitado expresamente notificar por estos medios, se recomienda subir al aplicativo un pantallazo del correo electrónico o mensaje WhatsApp donde se compruebe el acuse de recibo, en versión pdf.

#### **¿Se puede entregar la notificación a un tercero?**

La notificación corresponde a la persona que deba ser notificada o su representante legal, pero de no hallarse presente cualquiera de los dos en el momento de entregar la notificación puede ser entregada a la persona que se encuentre en la dirección señalada, dejándose constancia de su nombre, documento de identidad y de su relación con el administrado; conforme a lo establecido en el numeral 21.4 del artículo 21 del TUO de la Ley 27444.

#### **3. Fecha de revocación de licencia de funcionamiento**

En este campo se consigna la fecha en la que la entidad emitió la resolución con la que anula o revoca, según corresponda, y conforme al proceso desarrollado por la modalidad de licencia de funcionamiento. Se adjunta dicha resolución en versión pdf.

#### **¿Qué sucede si el certificado de ITSE fue denegado, y el administrado ya cuenta con la licencia de funcionamiento?**

En este caso, si se denegó la ITSE, el área encargada de las ITSE remite la resolución de denegatoria al área de licencia de funcionamiento para el desarrollo de las acciones correspondientes. El área de licencia de funcionamiento procede con la nulidad o revocatoria de la licencia de funcionamiento, según corresponda, y una vez emitido el acto resolutivo se ingresa al aplicativo la fecha en que fue emitida dicha resolución y se adjunta el documento en versión pdf.

- Los días sábado y domingo no se consideran como día hábil.

Una vez seguro de la información, darle clic a "Guardar" para pasar a la siguiente pestaña.

c) Se continúa con la última pestaña "Datos ITSE", registrando la información solicitada:

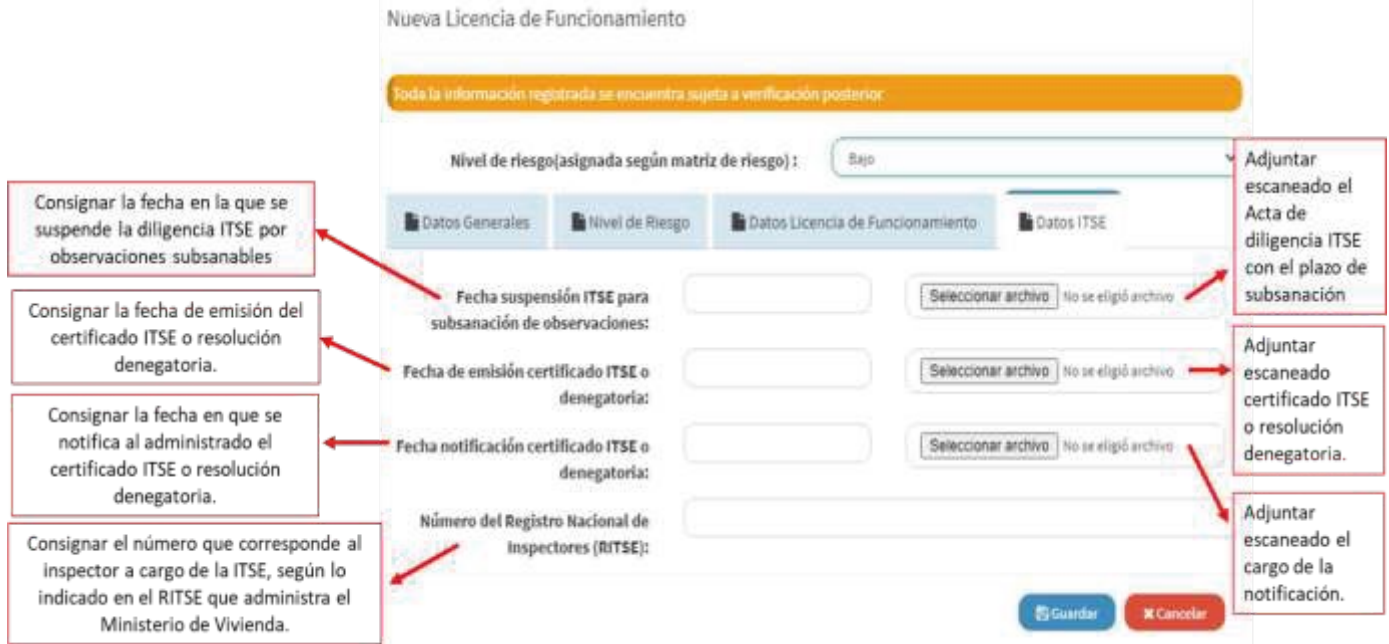

#### **¿El plazo para la subsanación de observaciones ingresa al cómputo del plazo de emisión del certificado ITSE?**

No ingresa al cómputo, el plazo de la diligencia ITSE se suspende. Cabe señalar, que el plazo otorgado para la subsanación de observaciones es no mayor a tres (3) días hábiles contados a partir de la fecha de suspensión, sin embargo, se debe tener en cuenta que la diligencia ITSE debe ejecutarse en un plazo no mayor de siete (7) días hábiles contados a partir de la notificación

**Nota:**

de la licencia de funcionamiento. Y el plazo para la emisión y notificación del certificado ITSE no debe ser mayor a nueve (9) días hábiles contados a partir de la notificación de la licencia de funcionamiento.

#### **¿En el caso de suspensión ITSE para subsanación de observaciones, qué documento se debe subir al sistema?**

Se debe adjuntar el Acta de Diligencia de ITSE que consigna el plazo de subsanación.

#### **¿El Acta de diligencia de ITSE también se entiende como un documento que especifique su improcedencia?**

Conforme a lo establecido en el artículo 23 del Nuevo Reglamento de Inspecciones Técnicas de Seguridad en Edificaciones, si el establecimiento no se encuentra implementado para el tipo de actividad a desarrollar se deja constancia de este hecho en el acta de diligencia concluyendo el procedimiento, procediendo a emitir la resolución denegatoria. El aplicativo lo que solicita es adjuntar la resolución denegatoria.

#### **En el campo Nº RITSE, ¿se pueden registrar los números RITSE de 2 a más inspectores?**

Si, para ello se debe registrar en el campo los números RITSE de manera seguida separados por un guion (-).

Una vez seguro de la información, darle clic a "Guardar" para pasar a la siguiente pestaña.

#### 4.2. Para edificaciones de nivel de riesgo ALTO y MUY ALTO

El primer paso es identificar en el aplicativo el nivel de riesgo, asignada al expediente según evaluación de la matriz de riesgo. Posteriormente se registra la información de las pestañas en el siguiente orden:

- 1. Datos generales
- 2. Nivel de riesgo
- 3. Datos ITSE
- 4. Datos Licencia de Funcionamiento Seleccionar el nivel de riesgo: alto o muy alto

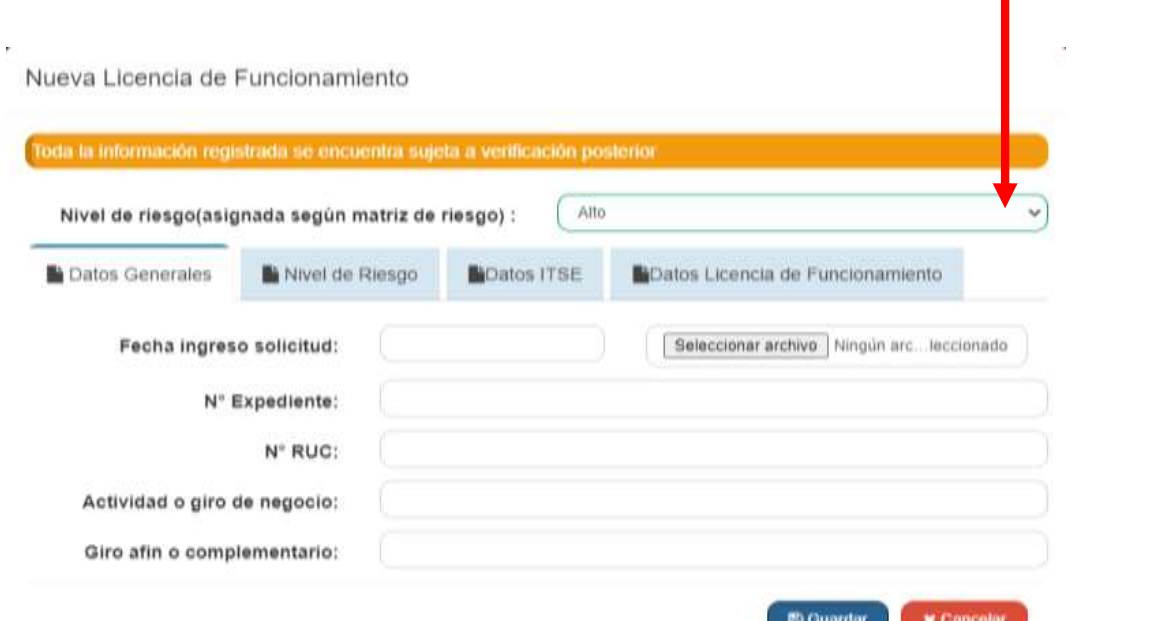

a) Se inicia con la pestaña "Datos generales", registrando la información solicitada:

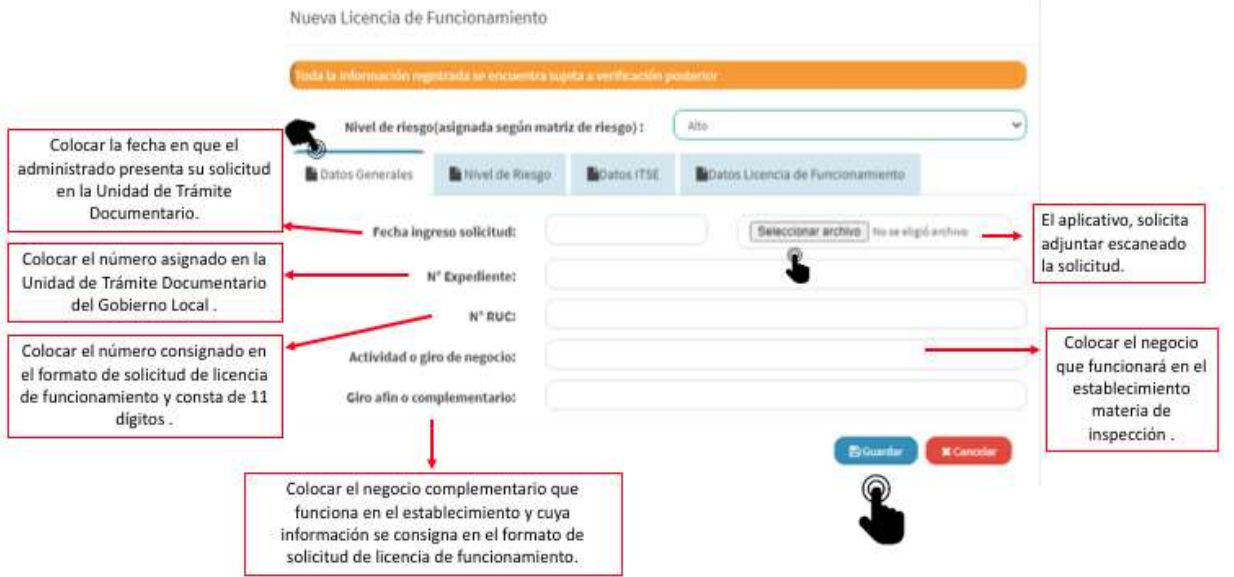

Una vez seguro de la información, podrá pasar a la siguiente pestaña.

b) Se continúa con la pestaña "Nivel de riesgo", registrando la información solicitada:

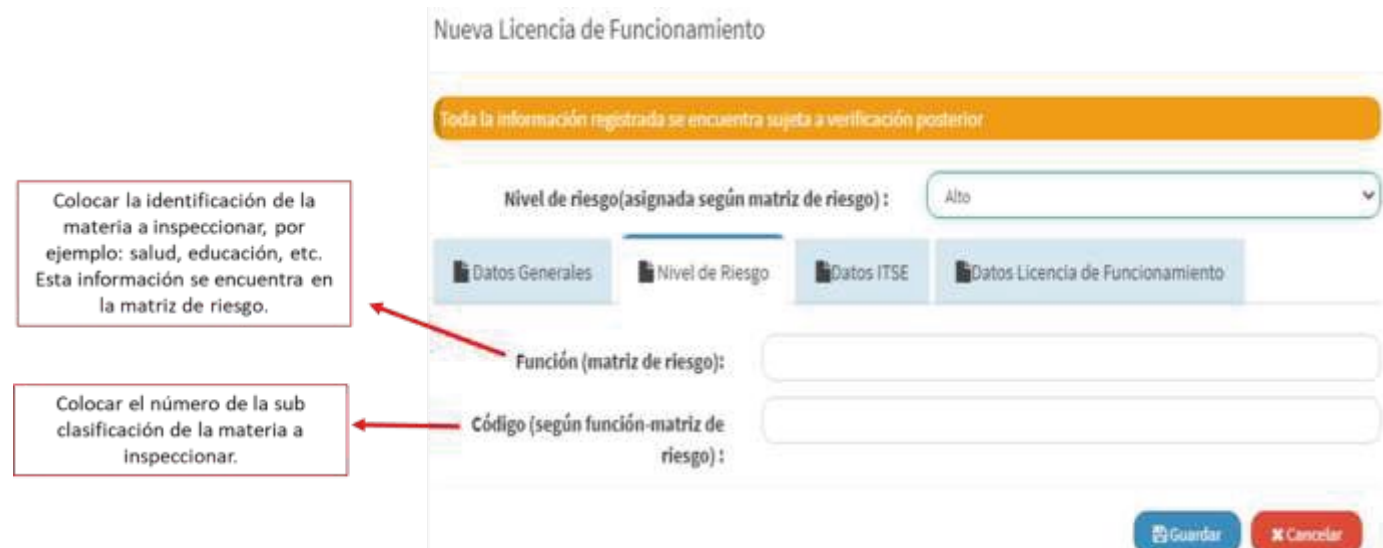

Para el registro tener en cuenta lo indicado en la sección b) del nivel de riesgo bajo o medio.

Una vez seguro de la información, darle clic a "Guardar" para pasar a la siguiente pestaña

#### c) Se continúa con la pestaña "Datos ITSE", registrando la información solicitada:

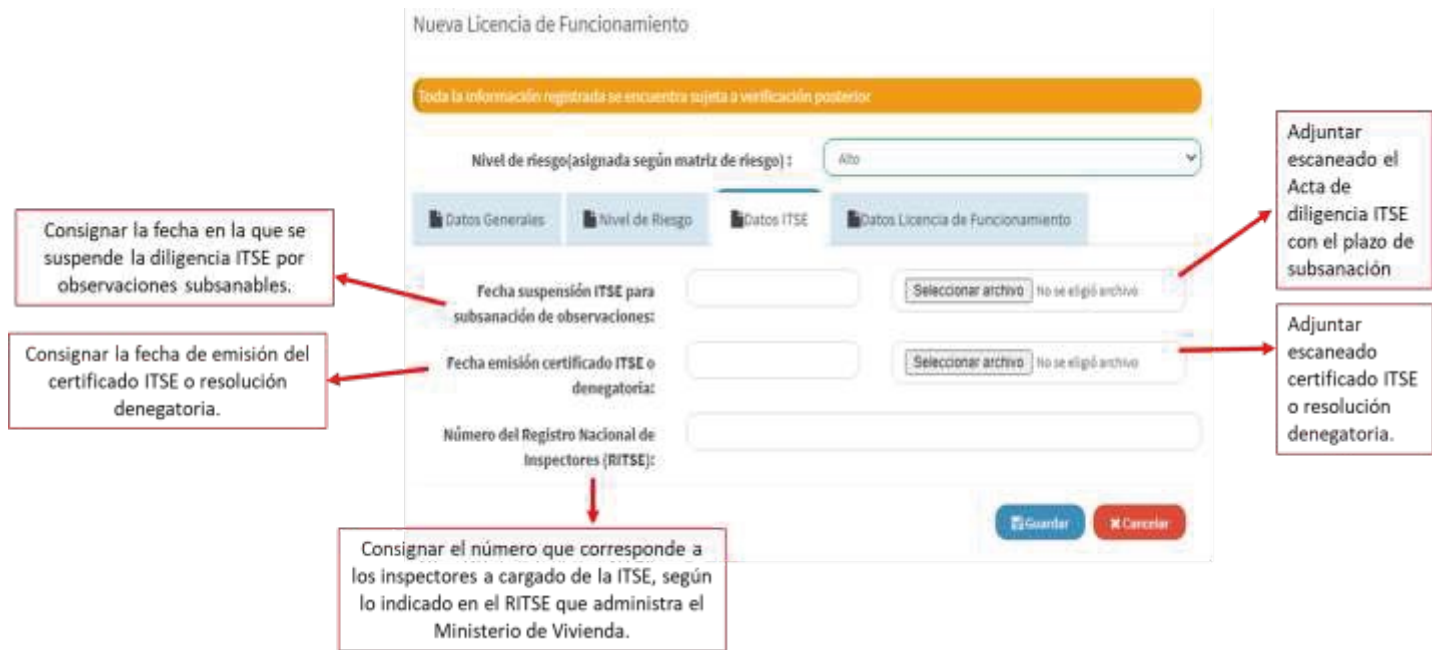

**Con respecto al plazo para que los administrados levanten las observaciones en las edificaciones de riesgo Alto o Muy Alto ¿es posible otorgarles sólo 15 días, y no 20? y, de ser ese el caso, ¿se podría registrar una segunda Acta de Diligencia de ITSE? y luego registrarlo en la aplicación de la Meta 7 y esta se contabilice de manera exitosa sin problemas.**

En el aplicativo se ha validado la fecha de reprogramación de la diligencia ITSE en un plazo no mayor a veinte (20) días hábiles contados a partir de la fecha de suspensión para la subsanación de observaciones.

Ahora bien, si la municipalidad realiza esta actividad en menos tiempo, el aplicativo valida la información porque está dentro del período. Sin embargo, conforme a lo establecido en el artículo 28 del Nuevo Reglamento de Inspecciones Técnicas de Seguridad en Edificaciones, transcurrido el plazo de suspensión se reanuda la diligencia ITSE y se entrega al administrado el informe favorable o desfavorable, según corresponda, luego, en el plazo de un día (1) hábil el grupo de inspectores entrega el informe a la municipalidad, para que la municipalidad en el plazo máximo de un (1) día hábil emita la resolución y certificado ITSE de corresponder o resolución denegatoria, y derivar al área competente de licencia de funcionamiento para las acciones correspondientes.

La norma también señala que, si se otorgó un plazo menor a los 20 día hábiles, es el administrado el que puede solicitar, antes de su vencimiento una ampliación, siempre y cuando no exceda el plazo máximo de 20 días hábiles.

Por lo tanto, en el aplicativo solo se registra el acta de diligencia ITSE que contiene el plazo de reprogramación ITSE para la subsanación de observaciones.

Una vez seguro de la información, darle clic a "Guardar" para pasar a la siguiente pestaña.

#### d) Se continúa con la última pestaña "Datos Licencia de Funcionamiento", registrando la información solicitada:

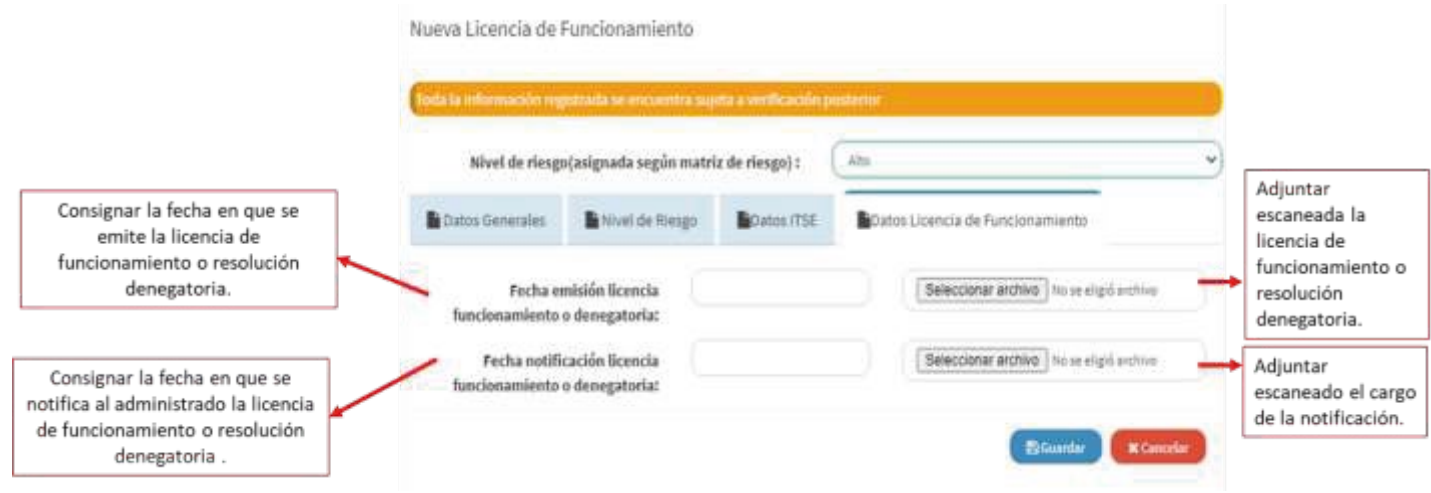

#### **¿Qué sucede si el certificado de ITSE previo al otorgamiento de la licencia de funcionamiento fue denegado?**

El artículo 6 del Decreto Supremo Nº 163-2020-PCM, que aprueba el TUO de la Ley Marco de Licencia de Funcionamiento, establece que, para el otorgamiento de la licencia de funcionamiento, la municipalidad evaluará los siguientes aspectos:

- Zonificación y compatibilidad de uso.

- Condiciones de Seguridad de la Edificación.

Ambas condiciones tienen que evaluarse de manera integral para la emisión de la licencia de funcionamiento, según corresponda teniendo los procedimientos a seguir según el nivel de riesgo de las edificaciones, ya que la licencia de funcionamiento se otorga en el marco de un único procedimiento administrativo. Si no cumple una de las condiciones no se puede otorgar la licencia de funcionamiento.

Por lo tanto, si se denegó el certificado ITSE, se registra en el aplicativo la fecha de resolución de denegatoria y se adjunta la resolución. Y no habiéndose cumplido con una de las condiciones, previamente mencionadas, no se otorgará la licencia de funcionamiento, por lo tanto, en el campo "Datos licencia de funcionamiento" se registra la fecha de emisión de la resolución de denegatoria de licencia de funcionamiento y se adjunta la resolución, lo propio para el caso de la notificación. Estos procedimientos también ingresan al cómputo de la meta.

Con Decreto Supremo Nº 200-2020-PCM, se aprobó 12 procedimientos administrativos estandarizados de licencia de funcionamiento, para la incorporación (comprende sustitución o remplazo) en los TUPA de las municipalidades de manera obligatoria. Para ello, el Decreto Supremo aprueba el Anexo 1. Formato TUPA, que contiene la información de la base legal del procedimiento, y el Anexo 2. Tabla ASME que contiene el proceso a desarrollar por las municipalidades para la atención de los trámites de licencia de funcionamiento. Es obligación de las municipalidades adecuar su TUPA a los procedimientos administrativos estandarizados, y las áreas a cargo de los trámites desarrollar el trámite conforme a los anexos aprobados.

#### 4.3. Consideraciones para la evaluación de la información registrada

Toda información registrada en el aplicativo se encuentra sujeta a verificación posterior por el equipo de la SGP.

Conforme a los períodos de evaluación se revisará la información y documentación registrada de las solicitudes de licencia de funcionamiento, y se calificará según el porcentaje de cumplimiento asignado al período de evaluación.

La documentación ingresada con posterioridad a la fecha de evaluación se tendrá por no evaluada.

La meta prevé dos periodos de evaluación:

- 01 de marzo al 18 de junio: en este período se exige que las municipalidades cumplan con atender un 40% de las solicitudes de licencia de funcionamiento (ingresadas en este período) conforme a los plazos establecidos en la meta. De cumplir con la actividad, se le otorgará a la Municipalidad 20 puntos.
- 02 de agosto al 18 de diciembre: en este período se exige que las municipalidades cumplan con atender un 80% de las solicitudes de licencia de funcionamiento (ingresadas en este período) conforme a los plazos establecidos en la meta. De cumplir con la actividad, se le otorgará a la Municipalidad 80 puntos.

#### **NOTA: Cada periodo empieza un conteo desde cero.**

**¿Qué sucede sino se cumple con emitir la notificación en los plazos establecidos, debido a la situación de emergencia sanitaria, no cumplo con la meta?**

Los porcentajes de evaluación de la meta se establecieron considerando este y otros aspectos, por lo cual, se dejó un margen de solicitudes de licencias de funcionamiento que posiblemente no cumplirían el objetivo por circunstancias ajenas al desarrollo adecuado del trámite.

Sin embargo, se recomienda que se registren todas las solicitudes de LF recibidas por mesa de partes de la Municipalidad y en la medida de lo posible las municipalidades cumplan con atender los trámites en los plazos establecidos a fin de cumplir no solo con la meta sino también con la normativa vigente para brindar mejores servicios al ciudadano.

#### **¿Debo ingresar la información de todo el año en el aplicativo? ¿Se evaluarán todos los plazos de lo que ingrese en el aplicativo?**

Sí, se debe ingresar toda la información de enero a diciembre, aunque la meta se evalúe solo en dos periodos específicos, se requiere de la información estadística completa de lo acontecido en todo el año (de enero a diciembre) para poder analizar la progresividad de la implementación.

No se evaluarán todos los registros ingresados de enero a diciembre, solo aquellos establecidos en la fórmula de medición del indicador de cumplimiento de la meta.

#### **¿Las Licencias emitidas durante los meses de enero a febrero del 2021 deben ser subidas en el mismo sistema de Licencias de Funcionamiento?**

Si, siguiendo el mismo proceso antes descrito, el plazo para el registro de estos expedientes de licencia de funcionamiento vence el 31 de marzo.

## 4.4. Visualización del registro completo

Una vez finalizado el registro se podrá visualizar en la pestaña "Todo" la información ingresada y revisar si se han ingresado los datos correctamente.

En caso se requiera modificar la información registrada, dar clic en editar.

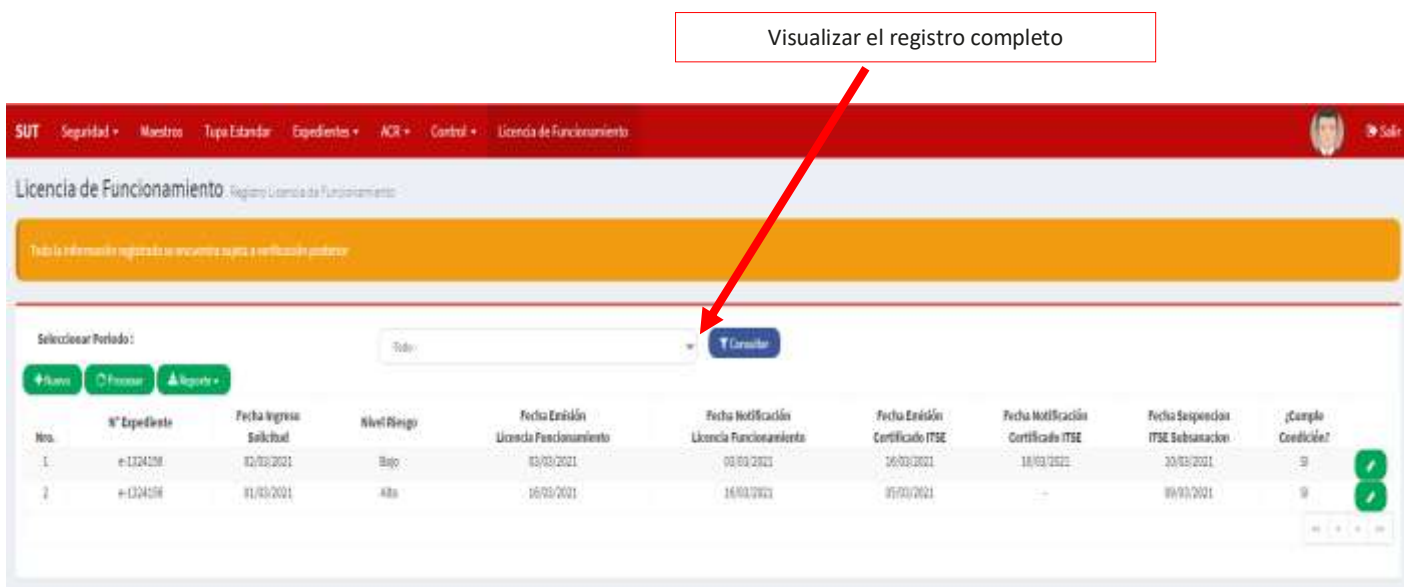

## 5. Anexos

### Anexo 01: Modelo de oficio de solicitud de usuario y contraseña

………….., de…………….de 2021

**OFICIO N°…….-2021……..** Señora **Sara Arobes Escobar Secretaria de Gestión Pública Presidencia del Concejo de Ministros**. Calle Shell 310 - Miraflores Presente.-

#### **ASUNTO: SOLICITA USUARIO Y CLAVE PARA ACCESO AL SISTEMA "REGISTRO DE LICENCIAS DE FUNCIONAMIENTO".**

Es grato dirigirme a usted para saludarla cordialmente en representación de la Municipalidad de………………., y a la vez comentarle que de acuerdo con la meta Mejora de la Competitividad Local para el Fomento de Negocios dirigida a gobiernos locales de Lima Metropolitana, que se viene implementando a través de la Secretaria de Gestión Pública de la Presidencia del Concejo de Ministros, se ha designado a la persona responsable del Uso Aplicativo Informático "Licencia de Funcionamiento". En tal sentido hago de conocimiento que la persona designada es la siguiente:

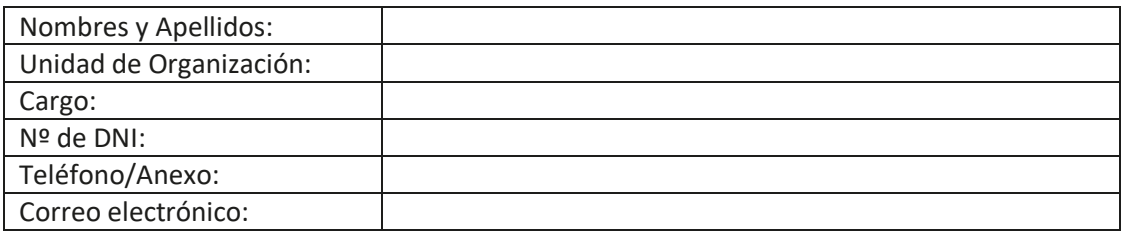

En ese sentido, agradecería las gestiones para que se le asigne el usuario y clave correspondiente y pueden acceder al Aplicativo.

Sin otro particular, hago propicia la ocasión para expresarle mi consideración y estima.

Atentamente,